# 畢業生線上離校手續操作說明

同學您好,首先恭喜您即將畢業。

在您離校前需先請您辦理離校手續,以下為 e 化線上離校手續的啟動步驟:

注意:若本學期修習中的課程或畢業門檻未能順利通過,可能會影響您的畢業資格判斷。 請先登入學生資訊系統(sis.dyu.edu.tw)或新世代入口 iCloud [\(icloud.dyu.edu.tw\)](http://icloud.dyu.edu.tw/)。

## 一、 假如您是從學生資訊系統 **( sis.dyu.edu.tw )** 登入:

- 1. 請點選【學習歷程】後,再選【離校手續】,如圖 1.1 所示。
- 2. 點選【離校手續】後,畫面會自動導入到新世代學生資訊系統 iCloud,如圖 3.1 所示。
- 3. 接下來,請依步驟三說明操作。

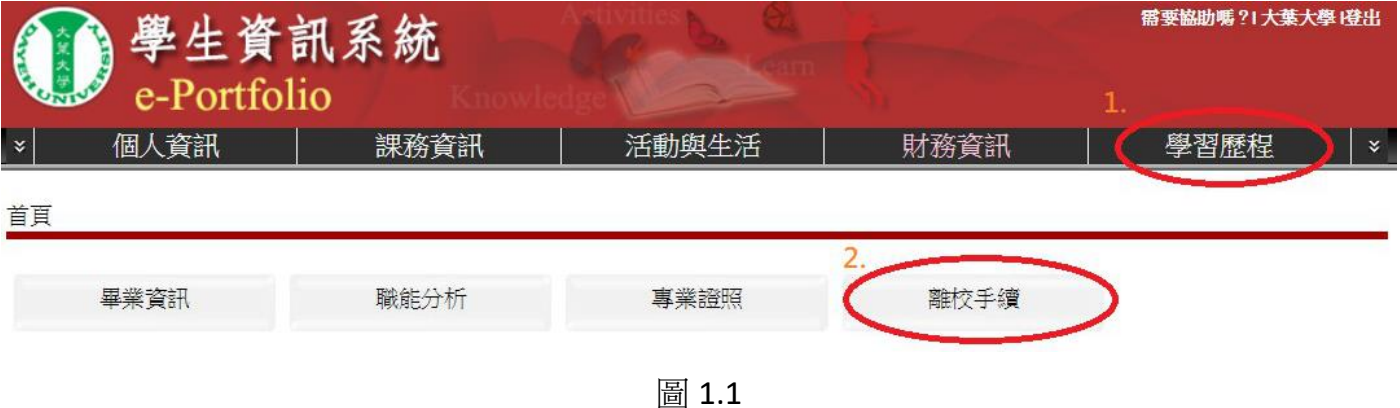

## 二、 假如您是從新世代入口 **iCloud[\(icloud.dyu.edu.tw\)](http://icloud.dyu.edu.tw/)**登入:

- 1. 請點選【學生資訊系統】連結,如圖 2.1 所示。
- 2. 接下來,請依步驟三說明操作。

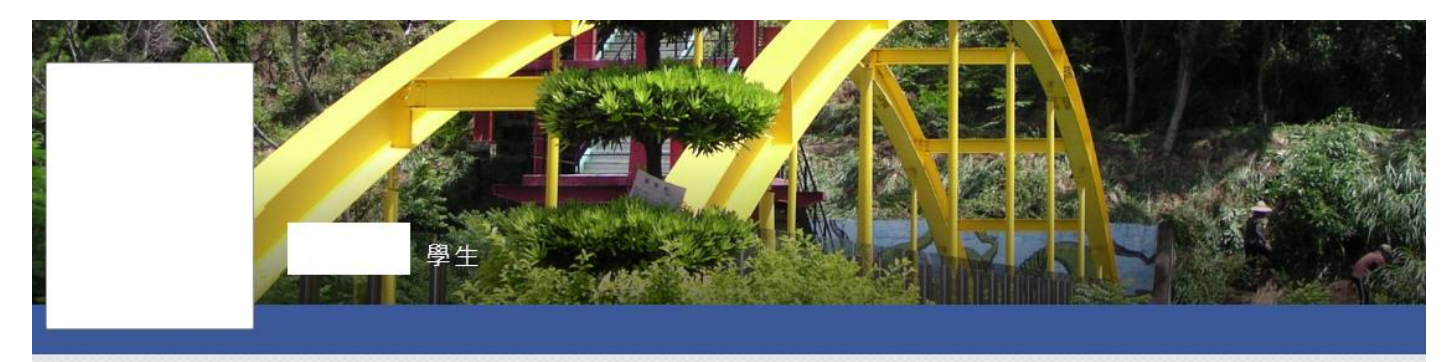

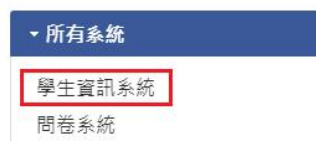

自 待辦事項

Q 目前無待辦事項

### 三、 啟動畢業生離校手續步驟:

- 1. 請點選【課程與成績】後,再點選【離校手續】連結,如圖 3.1 所示。
- 2. 接下來請點選【我要啟動】連結,如圖 3.2 所示。

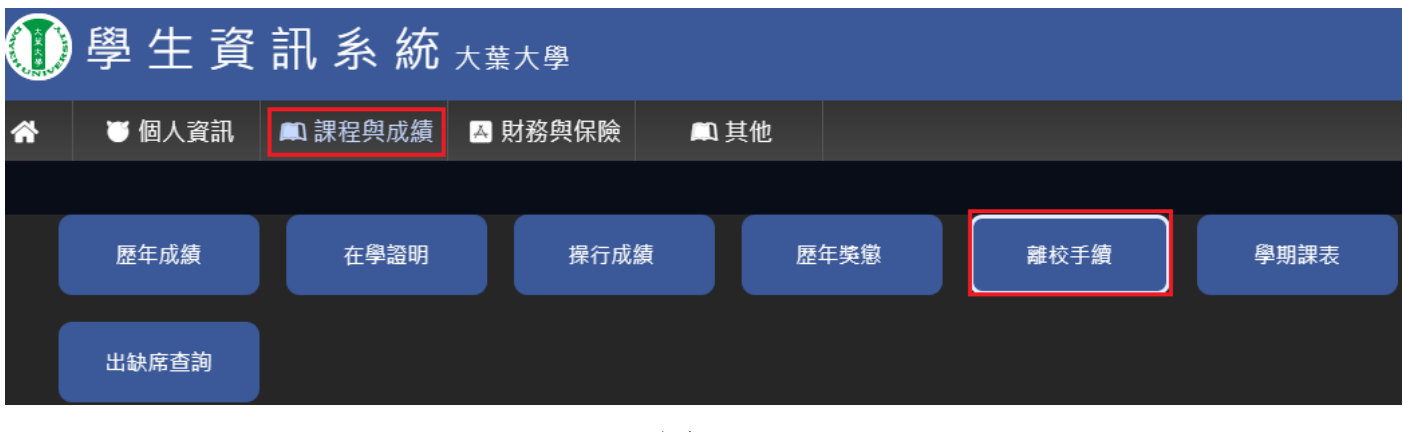

圖 3.1

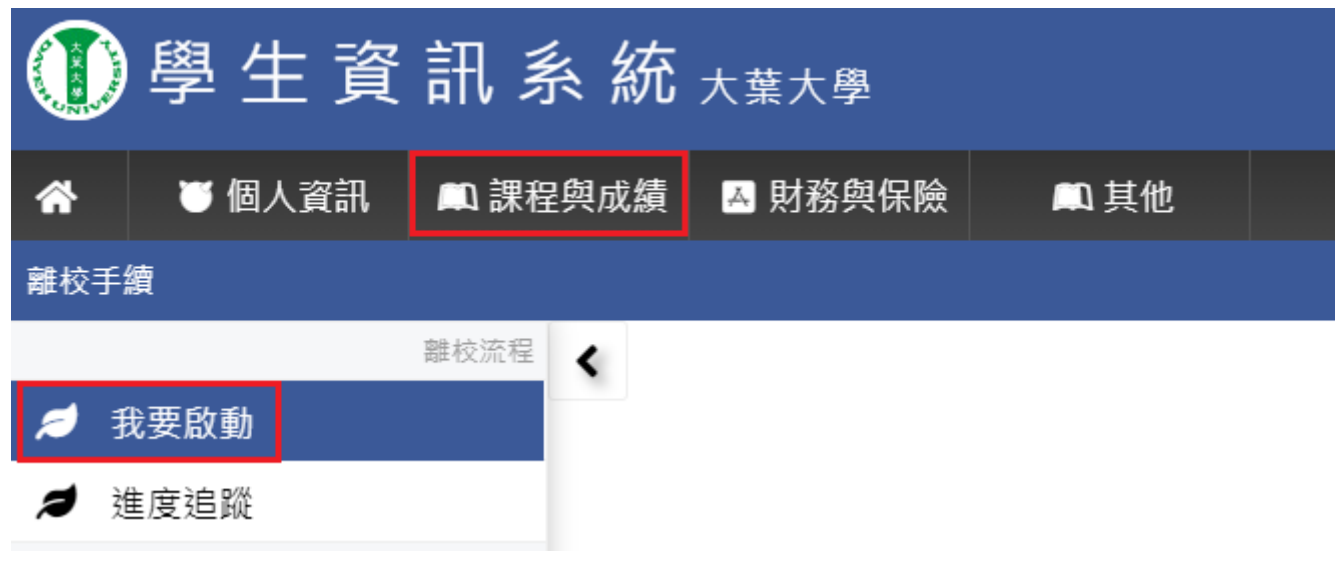

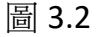

#### 四、 「我要啟動」:

- 1. 點選「我要啟動」後,系統會自動檢查與詳列您的「畢業門檻」、「圖書借閱與罰 金」、「費用結清」、「校友資料庫與畢業生問卷」與「系所畢業生問卷」等關卡是 否通過,如有任一關卡未通過,會在畫面上顯示未通項目與原因,如有任何問題 可與承辦人聯絡,如圖 4.1 所示。
- 2. 關卡舉例說明 1:如圖 4.1「畢業門檻」關卡所顯示的資訊,即為「英文力」尚未 通過畢業門檻,如有問題可向畫面右方的各負責承辦人詢問。
- 3. 關卡舉例說明 2:如圖 4.1「未結清」關卡所顯示的資訊,表示「學雜費」未結 清,請到行政大樓一樓總務處財管組繳費。
- 4. 當所有關卡皆完成,書面下方的【啟動離校手續】的按鈕即會亮起,此時只要點

選【啟動離校手續】的按鈕,即可啟動離校手續。

## 5. 注意,離校手續啟動後,將不可再借書、薦購與進入圖書館。如圖 4.2 所示。

#### 畢業生離校手續啟動門檻審核 如同學皆已通過,請至頁尾按啟動離校手續按鈕

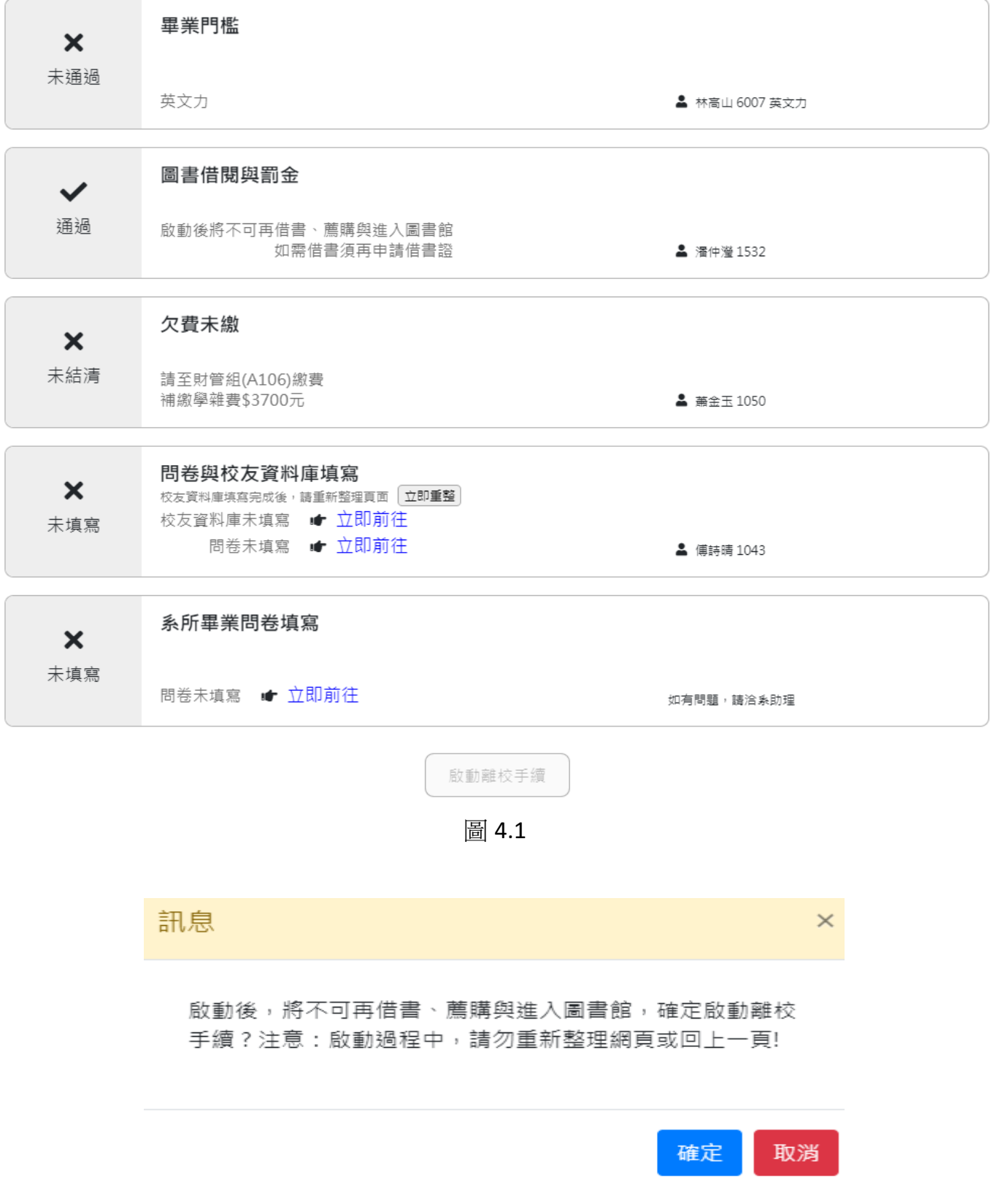

## 五、 進度追蹤:

 $\mathbb{R}^n$ 

- 1. 此畫面顯示離校手續啟動後,各關卡審核的進度,如圖 5.1 所示。
- 2. 如審核過程中有任何問題,可電洽該關卡承辦人。
- 3. 如離校手續審核流程全部通過,系統會顯示如圖 5.2 畫面,提醒您後續應辦事項, 並且也會同步 e-Mail 通知您。

#### 畢業生離校手續啟動門檻審核

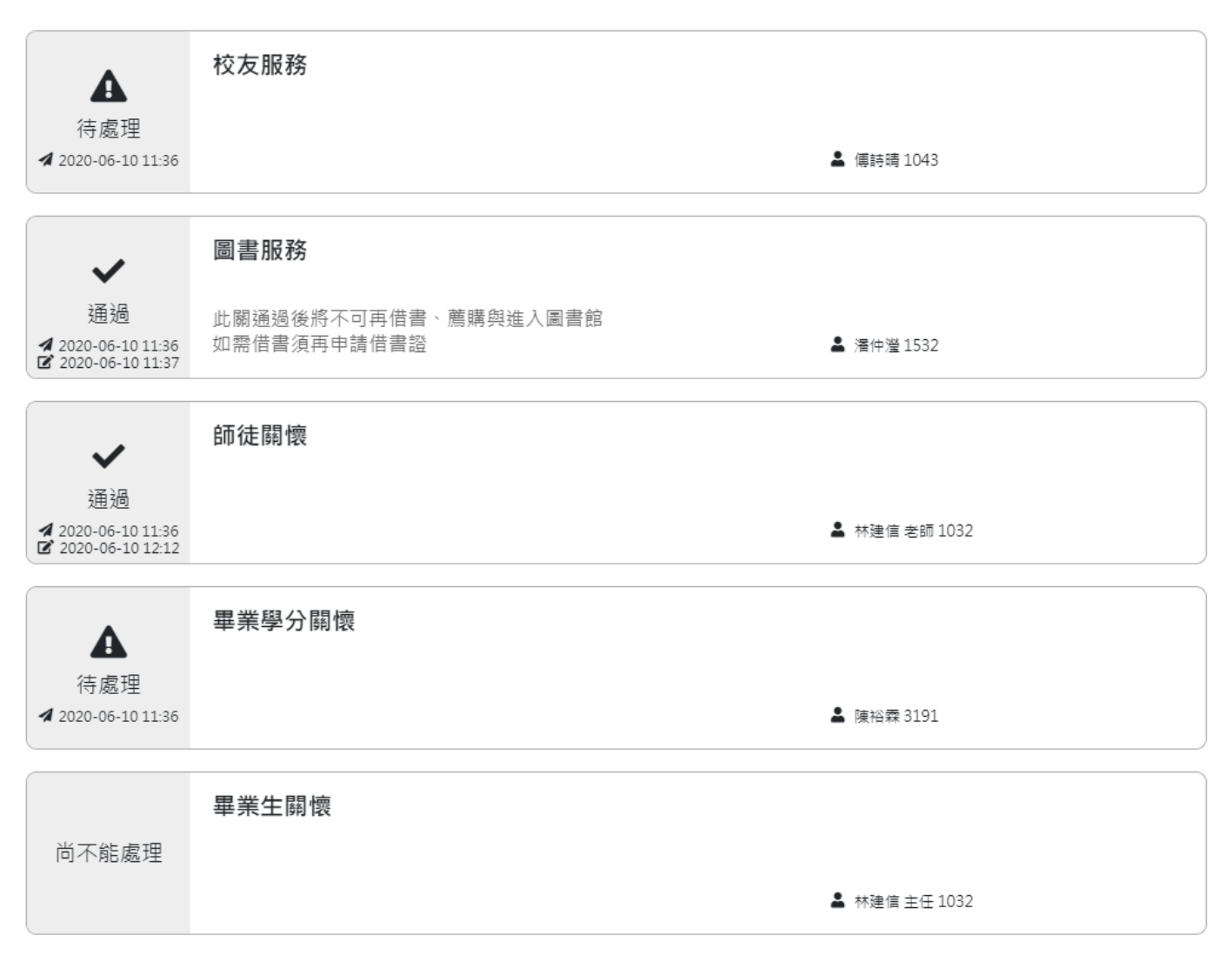

圖 5.1

王同国學您好,首先恭喜您即將畢業。

您的畢業生離校手續已審核通過,領取畢業證書相關時程,請洽系助理。

貼心提醒:

·若本學期修習中的課程或畢業門檻未能順利通過,可能會影響您的畢業資格判斷。

·離校前請將「學生證悠遊卡」上網註記為記名卡,以便日後遺失時可向悠遊卡公司申請掛失退費。

· 申請網址: https://ezweb.easycard.com.tw 。

就貸還款叮嚀:

·有關就學貸款還款須知請參閱臺灣銀行就貸入口網的常見問題,網址:

https://sloan.bot.com.tw/newsloan/portal/PorFAQShow.action?faqkey=317&getAnswer 。

·若有相關問題可洽本校的承貸分行:臺灣銀行彰化分行電話:04-7225191 分機 315。

校友服務:

您於註冊繳費時有繳交校友總會入會費,請親至校友服務中心填寫入會申請單及領取等值入會禮品。

大葉大學校友總會與校友服務中心位於行政大樓二樓A218室,分機1250。

圖 5.2